# **MIRA Cal M**

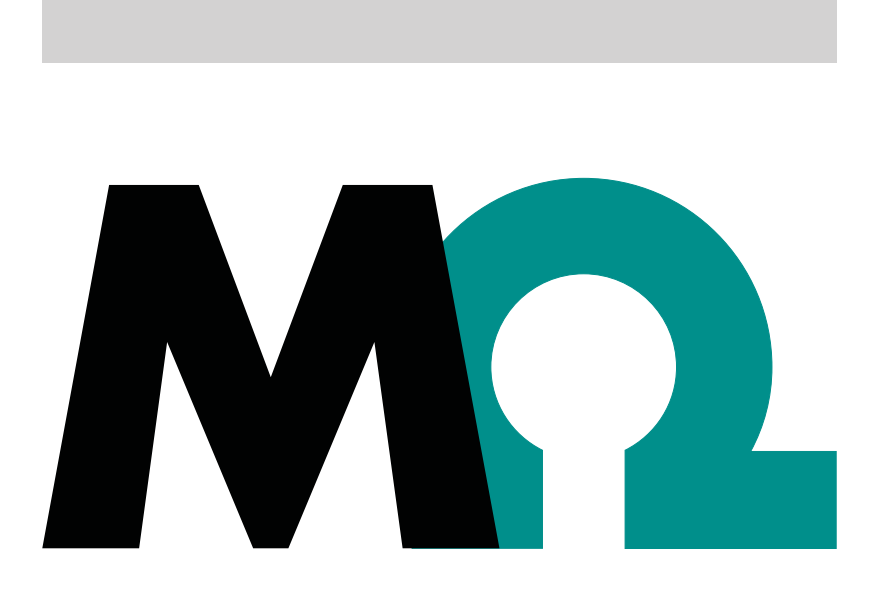

**Tutorial** 

8.0105.8023EN / 2021-09-15

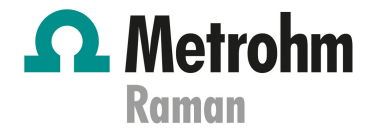

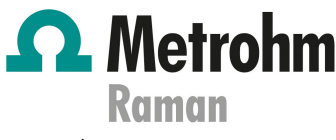

Metrohm Raman 407 South 2nd Street Laramie, WY 82070 USA +1 307 460 2089 info@metrohm.com www.metrohm.com

# **MIRA Cal M**

2.XX or higher

**Tutorial** 

8.0105.8023EN / 2021-09-15

Technical Communication Metrohm Raman Laramie, WY 82070

> This documentation has been prepared with great care. However, errors can never be entirely ruled out. Please send comments regarding possible errors to the address above.

### **Copyright**

This documentation is protected by copyright. All rights reserved.

### **Trademark notice**

Android™ and Google Play™ are trademarks of Google LLC in the United States and/or other countries.

Bluetooth® is a registered trademark of Bluetooth SIG, Inc.

HazMasterG3® is a registered trademark of Alluviam LLC.

All other trademarks are the property of their respective owners.

# Table of contents

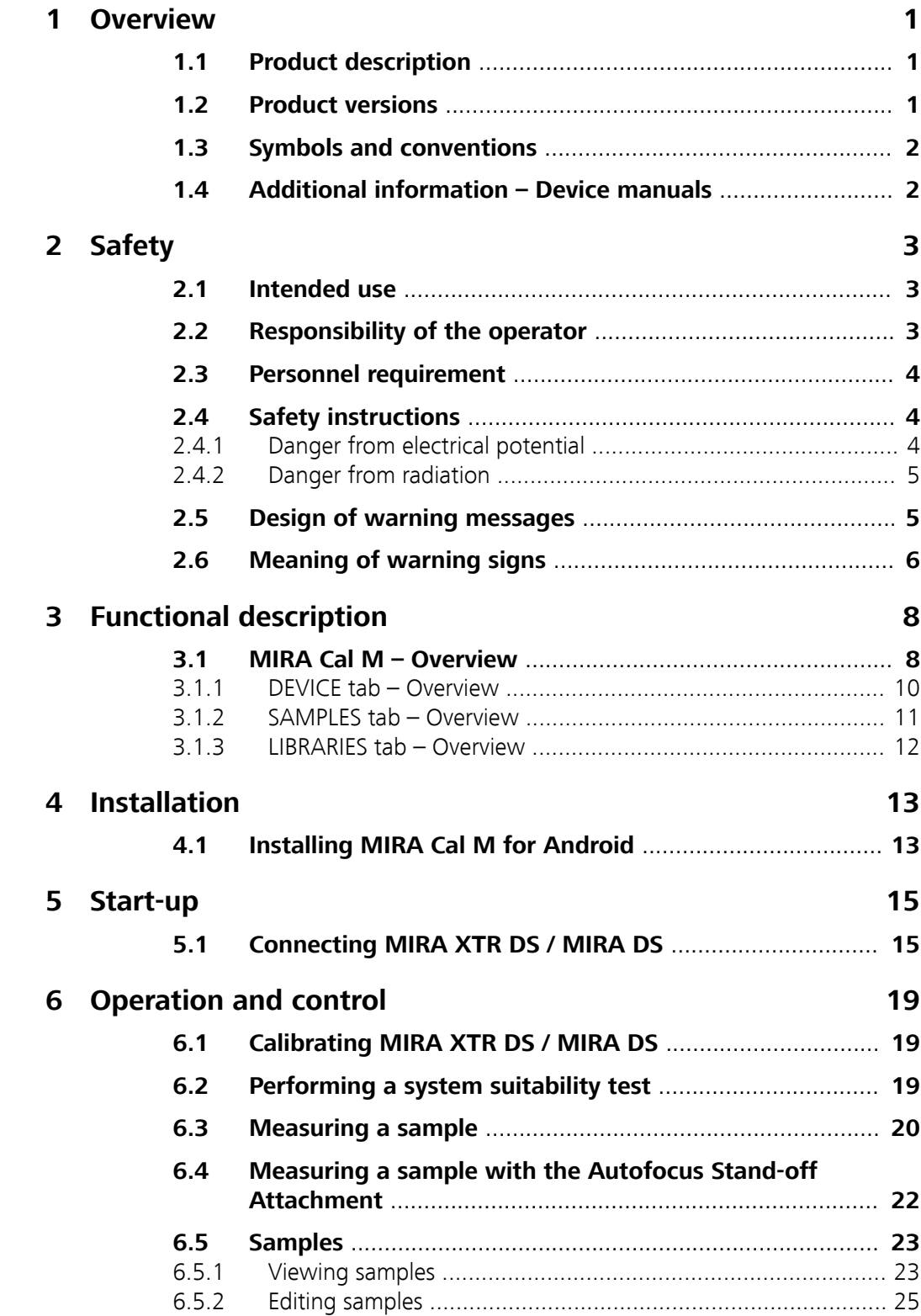

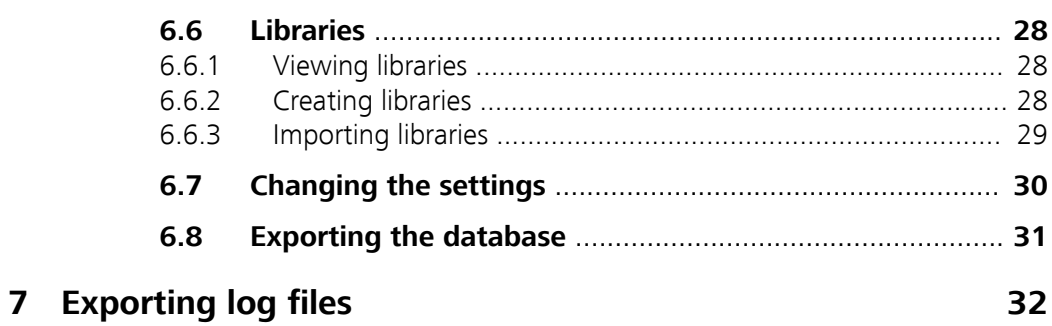

# <span id="page-6-0"></span>1 Overview

### 1.1 Product description

MIRA Cal M is a mobile app for Android™ devices. MIRA Cal M is used together with the Metrohm Instant Raman Analyzer MIRA XTR DS / MIRA DS. MIRA XTR DS / MIRA DS is connected to the MIRA Cal M mobile app via Bluetooth® wireless technology.

MIRA Cal M enables you to do the following:

■ Analyze samples. Set the parameters that are required for your application and acquire samples.

The acquired spectrum of a substance is compared with existing spectra in a library.

- Manage samples. View spectra and results for library identification and mixture matching. View sample related information as metadata. Edit acquired samples. Overlay spectra or reprocess samples, for example.
- Create and import libraries for sample identification and for reprocessing.
- Share or email data.

### 1.2 Product versions

MIRA Cal M was developed for Android versions 8.0 to 11.0 and MIRA XTR DS / MIRA DS firmware version 8.0.1.136 or higher.

The product is available in the following version:

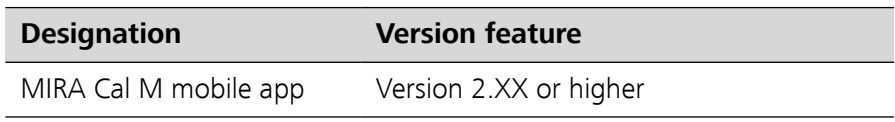

# <span id="page-7-0"></span>1.3 Symbols and conventions

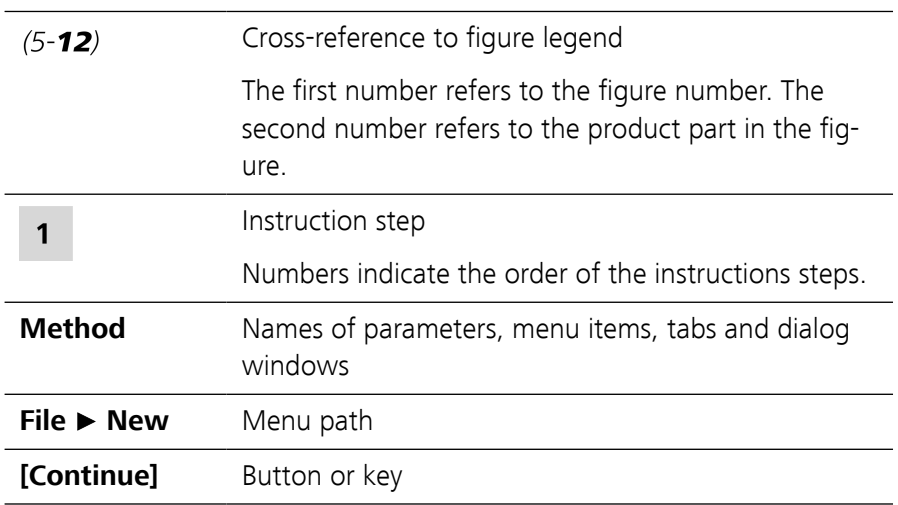

The following formatting may appear in the documentation:

# 1.4 Additional information – Device manuals

Refer to the following manuals for information about the instruments:

- Manual MIRA DS: 8.926.8001EN
- Manual MIRA XTR DS: 8.0926.8005EN

Insert the product number into the search field on <https://www.metrohm.com> to find the manuals.

# <span id="page-8-0"></span>2 Safety

### 2.1 Intended use

Metrohm products are used for the analysis and handling of chemicals and other materials.

Usage therefore requires the user to have basic knowledge and experience in handling chemicals. Knowledge with respect to the application of the fire prevention measures prescribed for laboratories is also mandatory. Be sure to take proper safety precautions when working with chemicals

Adherence to this technical documentation and compliance with the maintenance specifications make up an important part of intended use.

Any utilization in excess of or deviating from the intended use is regarded as misuse.

Specifications regarding the operating values and limit values of individual products are contained in the "Technical specifications" section, if relevant.

Exceeding and/or not observing the mentioned limit values puts people and components at risk. The manufacturer assumes no liability for damage due to non-observance of these limit values.

The EU declaration of conformity loses its validity if modifications are carried out on the instruments and/or the components.

## 2.2 Responsibility of the operator

The operator must ensure that basic regulations on occupational safety and accident prevention in chemical laboratories are observed. The operator has the following responsibilities:

- Instruct personnel in the safe handling of the product.
- Train personnel in the use of the product according to the user documentation (e.g. install, operate, clean, eliminate faults).
- Train staff on basic occupational safety and accident prevention regulations.
- Provide personal protective equipment (e.g. protective glasses, gloves).
- Provide suitable tools and equipment to carry out the work safely.

The product may be used only when it is in perfect condition. The following measures are required to ensure the safe operation of the product:

- Check the condition of the product before use.
- Remedy defects and malfunctions immediately.
- Maintain and clean the product regularly.

### <span id="page-9-0"></span>2.3 Personnel requirement

Only qualified personnel may operate this product. A qualified person is a user who has thoroughly reviewed this document and has a comprehensive understanding of the operations of the instrument.

The instrument is used for the analysis of chemical compounds, some of which may be hazardous. The user must be capable of recognizing and avoiding possible dangers, and be aware of standards, laws and regulations governing the handling of such chemicals.

# 2.4 Safety instructions

### 2.4.1 Danger from electrical potential

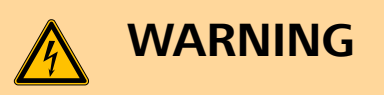

### **Electric shock from electrical potential**

A considerable danger of injury exists in connection with touching live parts.

- Never open the housing of the instrument when the power cord is connected. You can not service or replace any parts inside the housing.
- Only personnel who have been issued Metrohm qualification may perform service and repair work on electric and electronic parts.
- The electrical safety of the instrument is ensured as part of the international standard IEC 61010.

<span id="page-10-0"></span>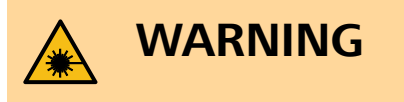

### **Eye injury by laser radiation**

Laser radiation can cause serious eye injuries.

- Follow the safety measures and instructions.
- Instruments must be used by trained personnel only.
- Instruments of the laser class 3B must be used in protected and labeled rooms only.
- When working with open laser beams (Smart Tips of the laser class 3B) appropriate protective glasses must be used, see chapter "Operating specifications" in the MIRA device manuals.
- Observe the nominal ocular hazard distance (NOHD).
- Follow the provisions of the IEC 60825-1 standard "Safety of laser products" and the regulations for the use of laser systems in your country.

### 2.5 Design of warning messages

There are 4 hazard levels for warning messages. The following signal words are used for classifying the hazard levels in warning messages:

- **DANGER** indicates a hazardous situation which, if not avoided, will result in serious injury or death.
- **WARNING** indicates a hazardous situation which, if not avoided, could result in serious injury or death.
- **CAUTION** indicates a hazardous situation which, if not avoided, could result in minor or moderate injury.
- **NOTICE** indicates a hazardous situation which, if not avoided, could result in property damage.

Warning messages differ in design (color and warning sign) depending on the hazard level:

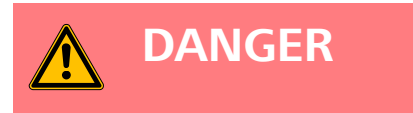

### **Type and source of danger**

Consequences when not observing the notice: An irreversible injury that may result in death is very probable.

■ Measures to avoid the danger

<span id="page-11-0"></span>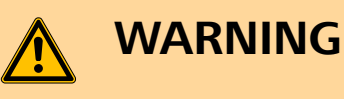

### **Type or source of danger**

Consequences when not observing the notice: A serious injury that may result in death is probable.

■ Measures to avoid the danger

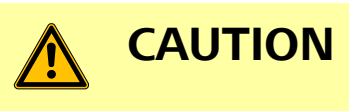

### **Type or source of danger**

Consequences when not observing the notice: A minor to moderate injury is probable.

■ Measures to avoid the danger

# 2.6 Meaning of warning signs

This documentation uses the following warning signs:

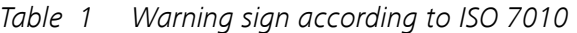

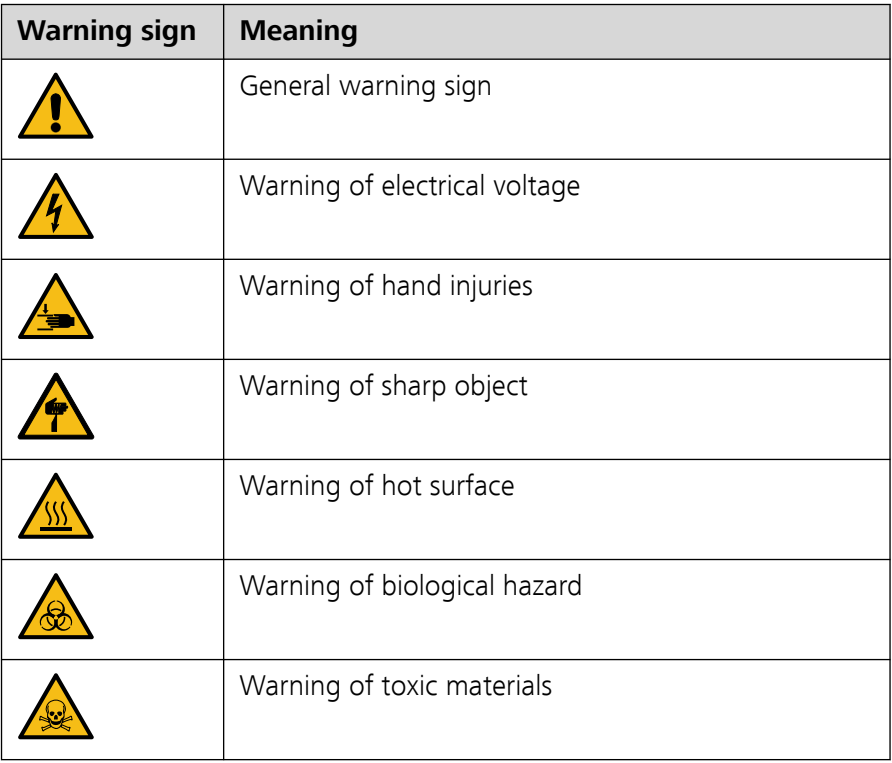

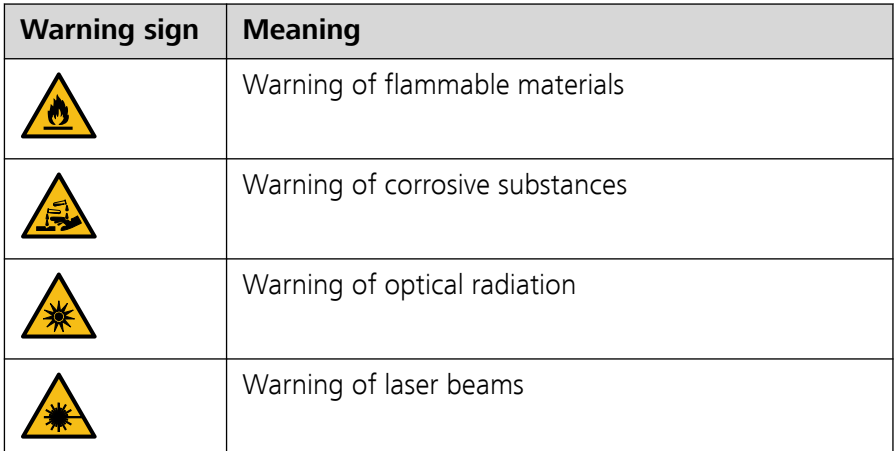

Depending on the intended use of the product, the corresponding warning sign stickers must be placed on the product.

# <span id="page-13-0"></span>3 Functional description

### 3.1 MIRA Cal M – Overview

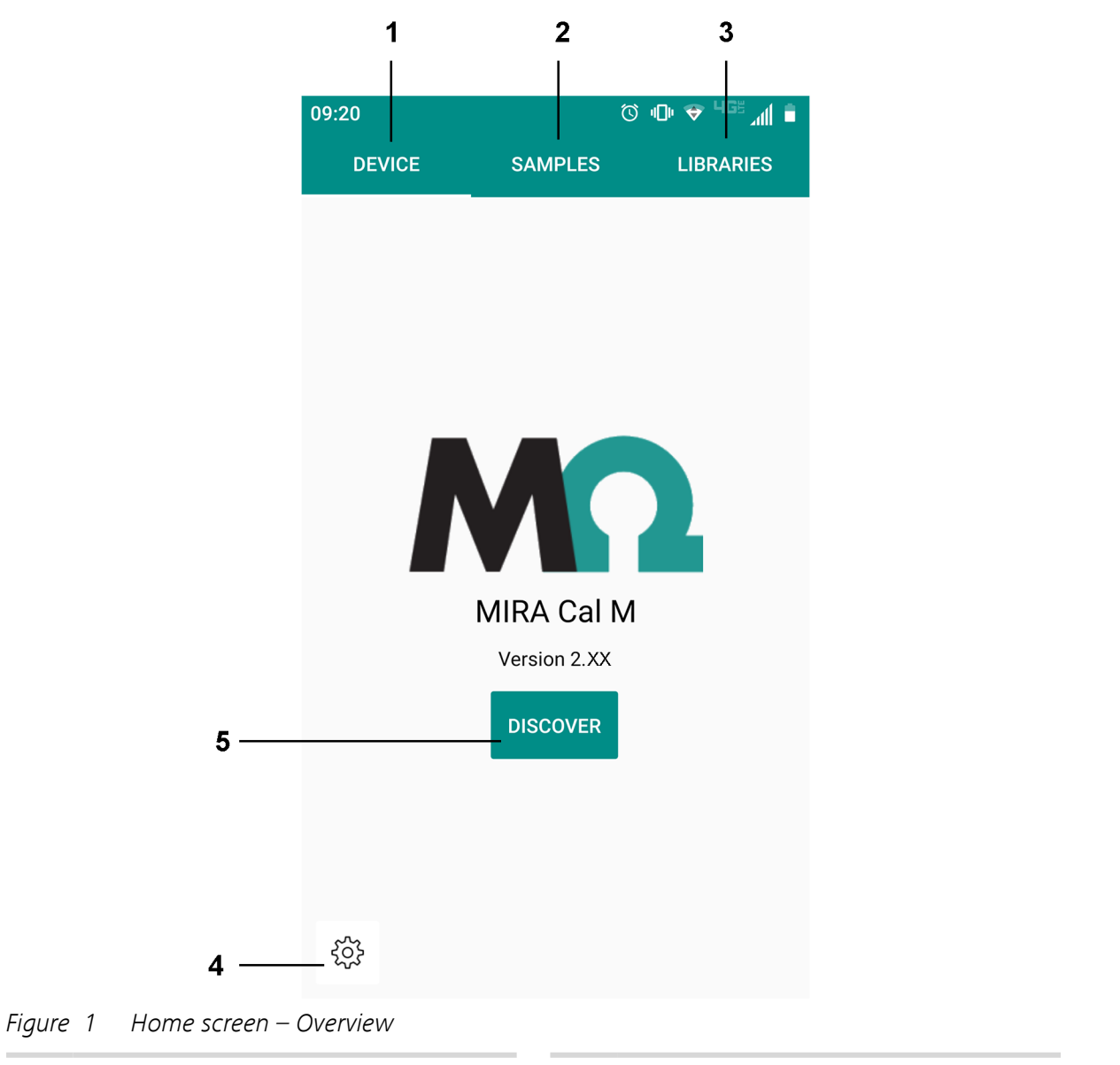

1 **DEVICE tab** ([see "DEVICE tab – Overview", page 10](#page-15-0))

2 **SAMPLES tab** ([see "SAMPLES tab – Overview", page 11](#page-16-0))

### 3 **LIBRARIES tab**

([see "LIBRARIES tab – Overview", page 12](#page-17-0))

### 5 **DISCOVER**

Select **[DISCOVER]** to establish a connection with MIRA XTR DS / MIRA DS.

([see "Connecting MIRA XTR DS / MIRA DS",](#page-20-0) [page 15](#page-20-0)).

#### 4 **App settings**

Export the database to your mobile device, send logs via e-mail and define app settings.

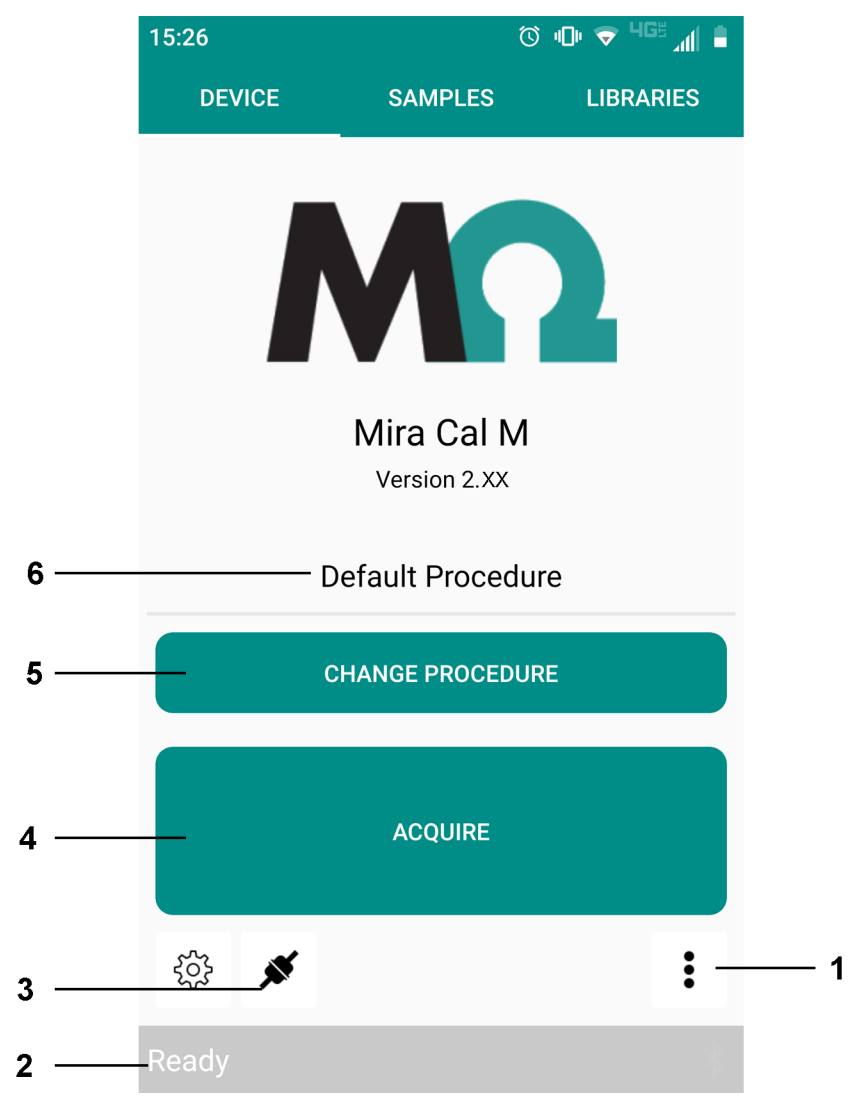

### <span id="page-15-0"></span>3.1.1 DEVICE tab – Overview

Figure 2 DEVICE tab – Overview

#### 1 **Device menu**

Perform instrument related actions, e.g. view instrument information, download samples from MIRA XTR DS / MIRA DS to the instrument.

Or calibrate the instrument.

#### 3 **Device connected** Disconnect MIRA XTR DS / MIRA DS.

### 5 **CHANGE PROCEDURE** Change the operating procedure for an acquisition.

2 **Instrument status** Displays the instrument status.

4 **ACQUIRE** Acquire a sample.

### 6 **Current operating procedure** Displays the operating procedure for an acquisition.

### <span id="page-16-0"></span>3.1.2 SAMPLES tab – Overview

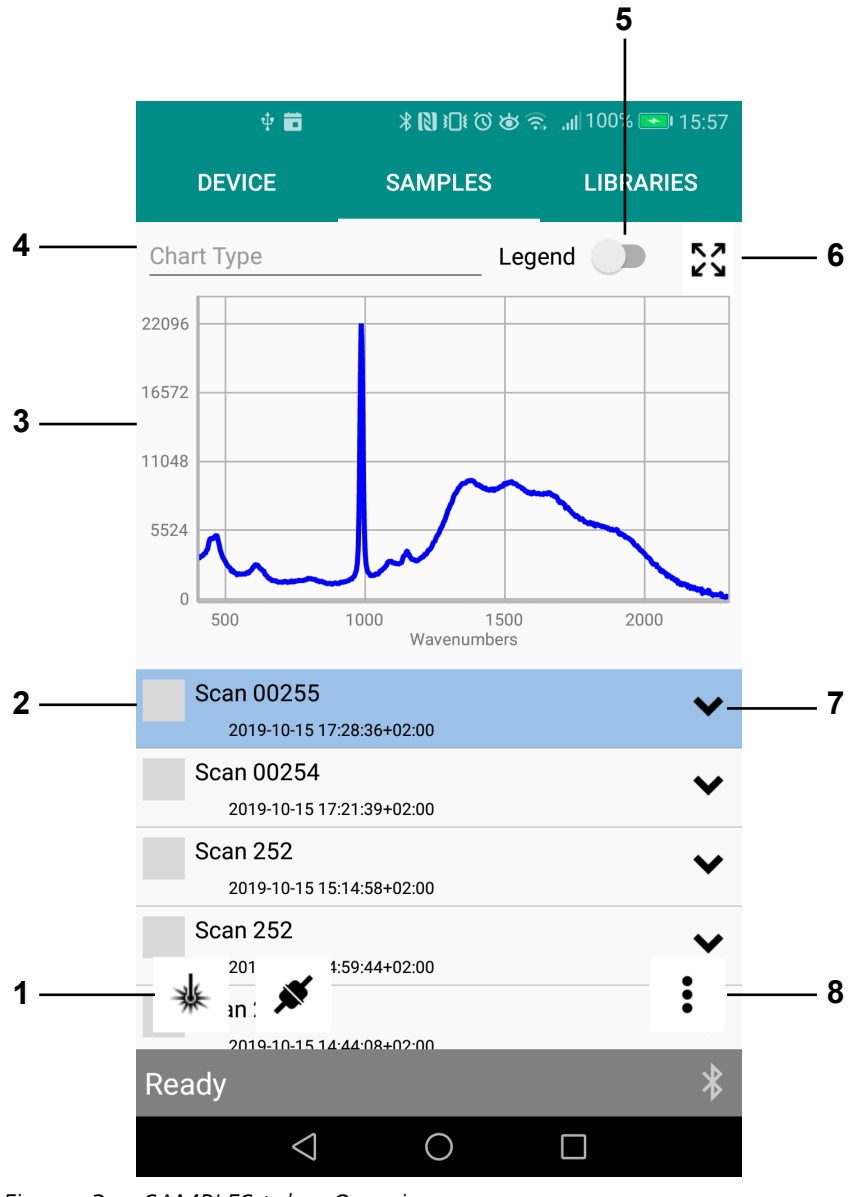

Figure 3 SAMPLES tab – Overview

# 1 **Acquire sample**

Acquire a sample.

### 3 **Spectrum**

Spectrum of the sample that is selected in the sample list.

#### 2 **Sample**

View an acquired sample.

### 4 **Chart Type**

Select a chart type to display spectra.

### <span id="page-17-0"></span>5 **Legend**

Show or hide a legend with sample names.

### 7 **Expand**

Show identification results and mixture results.

### 3.1.3 LIBRARIES tab – Overview

6 **Full screen**

Expand the spectrum to full screen.

# 8 **Sample menu**

Delete samples, edit samples and export data.

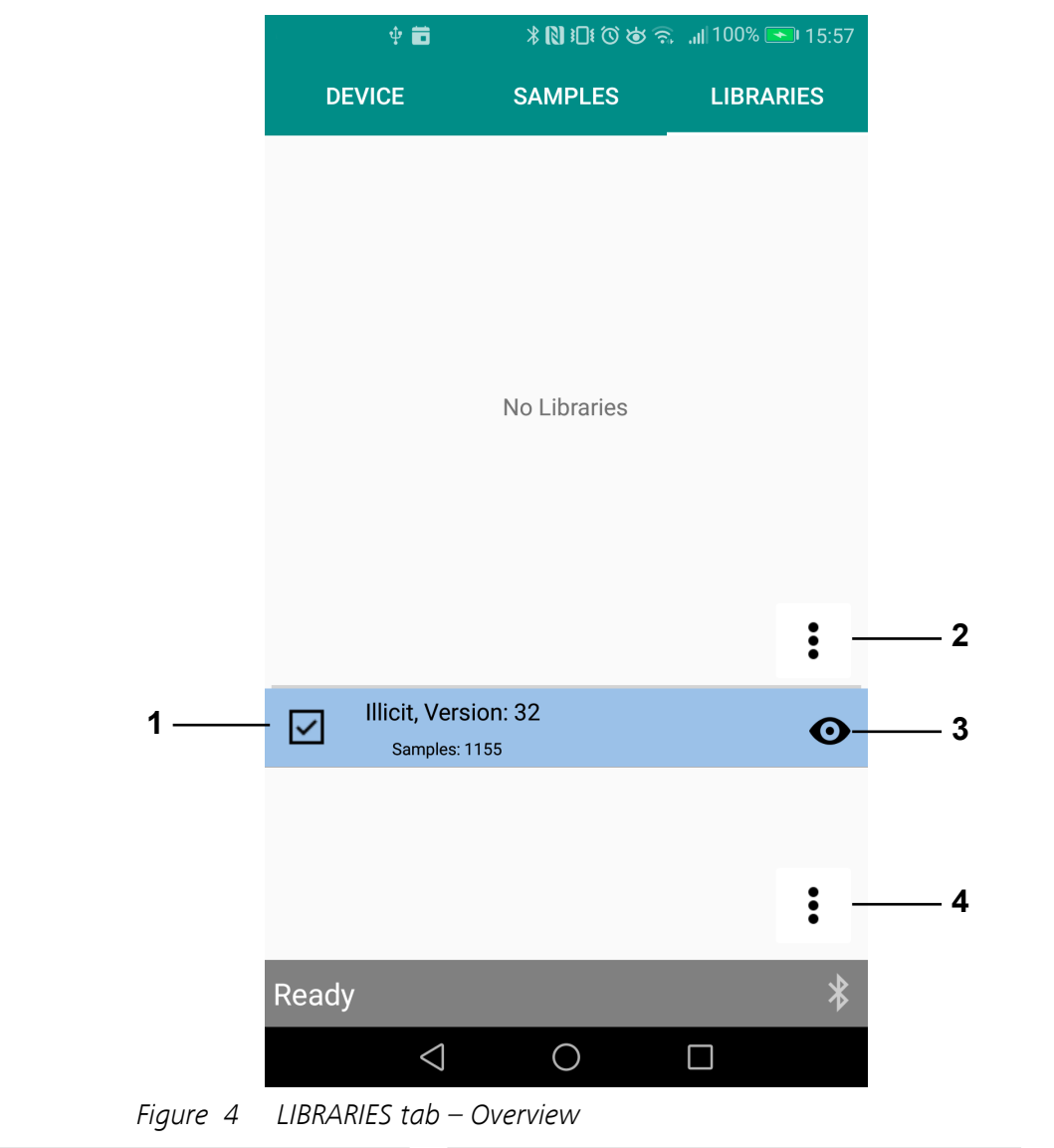

#### 1 **Library** Lists all available libraries. 2 **Library menu** Import or create a library. 3 **View details** View a library. 4 **Licensed Library menu** Import licensed libraries.

# <span id="page-18-0"></span>4 Installation

## 4.1 Installing MIRA Cal M for Android

### Getting the app on Google Play™

MIRA Cal M was developed for Android version 8.0 to 11.0.

 On the Android device, open the Google Play Store app. Alternatively, you can also go to *[play.google.com](https://play.google.com/store)*. Select the white bar at the top of the page to bring up the keyboard. Type: **MIRA Cal M** Select the **MIRA Cal M** app. Select **[Install]**. Once download and installation are completed, open the **MIRA Cal M** app.

When prompted, grant the requested permissions.

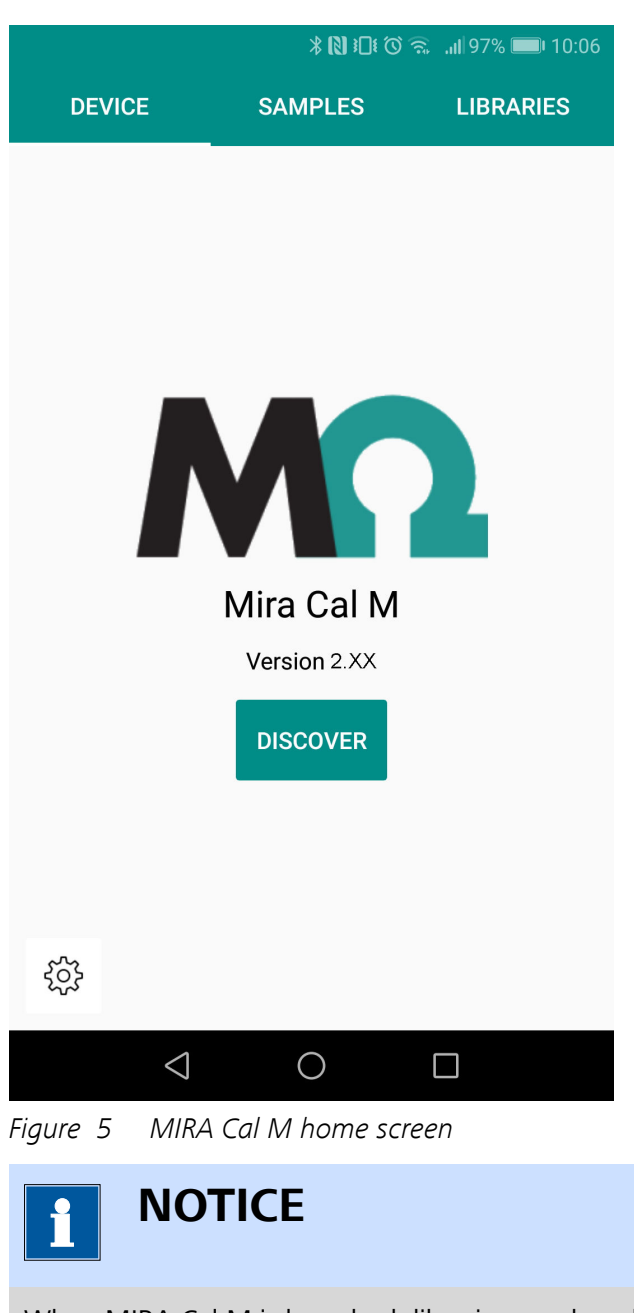

When MIRA Cal M is launched, libraries are downloaded in the background. For a successful download, the app has to be open and the Android device has to be connected to the internet. This process can take a few minutes.

# <span id="page-20-0"></span>5 Start-up

# 5.1 Connecting MIRA XTR DS / MIRA DS

### Connecting via Bluetooth® wireless technology

MIRA XTR DS / MIRA DS needs to be within 10 m of the Android device, either tablet or cell phone.

The instrument is switched on. A user is logged in.

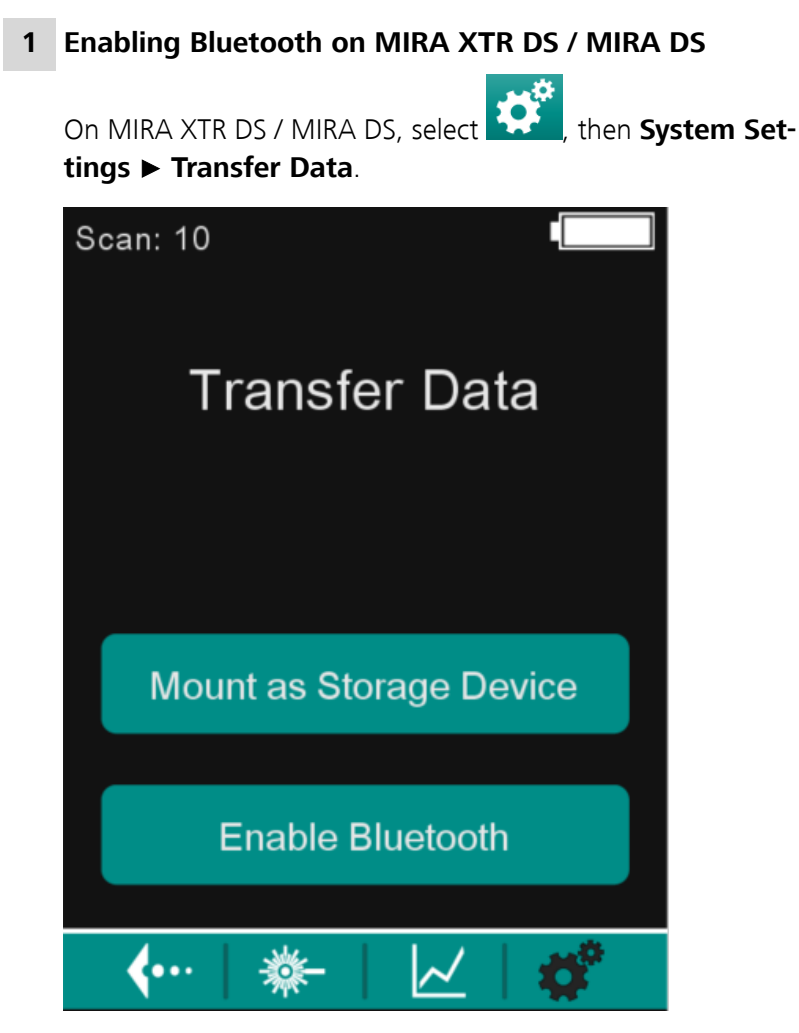

# Select **[Enable Bluetooth]**. MIRA XTR DS / MIRA DS indicates: **Bluetooth Mode**.

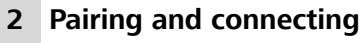

On the Android device, open MIRA Cal M.

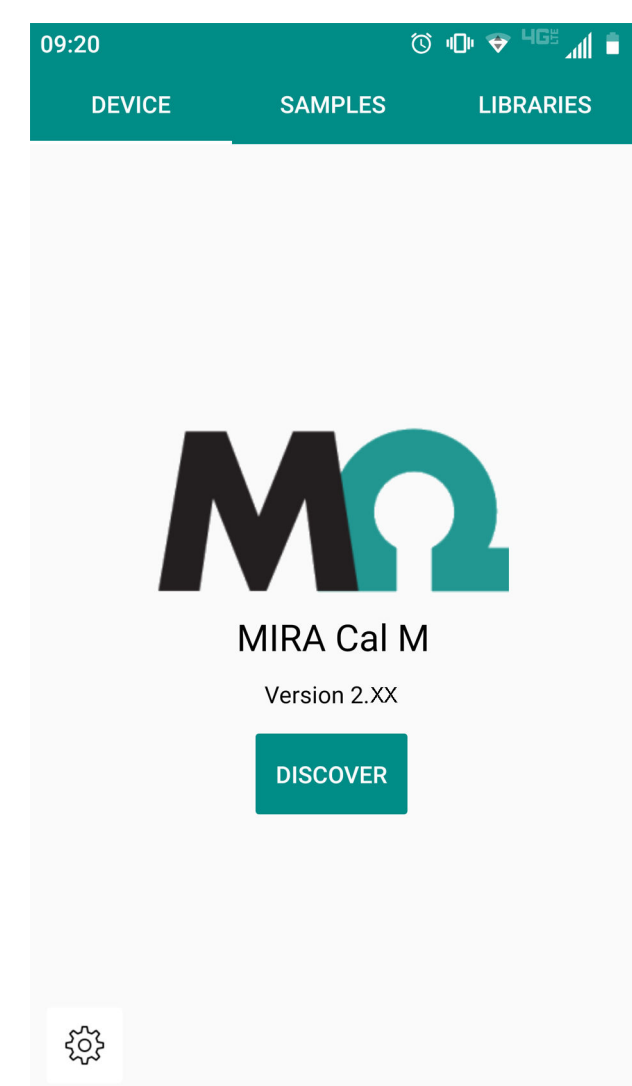

### Select **[DISCOVER]**.

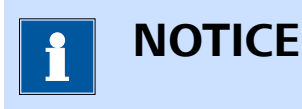

MIRA XTR DS / MIRA DS will appear in the available devices with the model name followed by the serial number.

Example: MIRA XTR DS / MIRA DS 192600200020300000

If no devices are detected, ensure that Bluetooth is enabled on the Android device.

### **3** On the Android device, select MIRA XTR DS / MIRA DS 1926xxxxxxxxxxxxx.

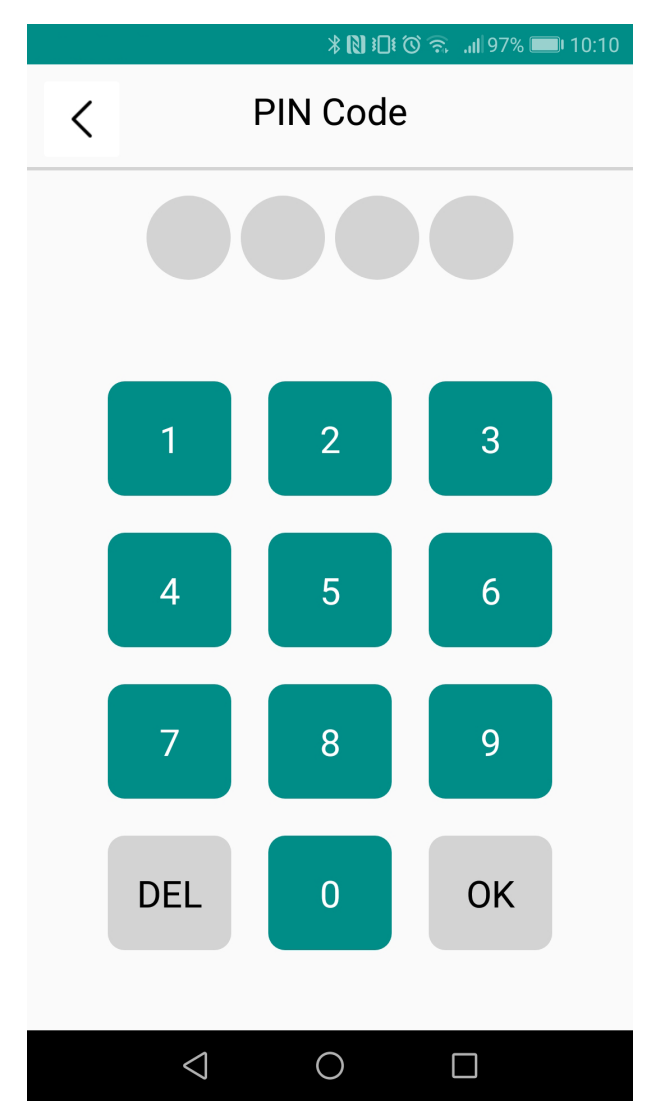

### Enter the PIN code **9999**. Select **[OK]**.

The Android device is now connected to MIRA XTR DS / MIRA DS. The instrument is ready to transfer data or acquire a spectrum.

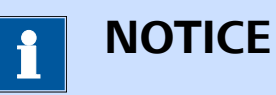

It is advised to disable the lock screen timeout of the Android device. Some Android devices turn off Bluetooth when the Android device is in sleep mode.

To disconnect MIRA XTR DS / MIRA DS, select  $\blacktriangleright$ . MIRA XTR DS / MIRA DS is now disconnected. Follow the procedure above, beginning with step 2, to connect a new MIRA XTR DS / MIRA DS.

# <span id="page-24-0"></span>6 Operation and control

# 6.1 Calibrating MIRA XTR DS / MIRA DS

- **1** In MIRA Cal M, go to the **DEVICE** tab.
- **2** Expand the **Device** menu with :.

### **3** Select **[Calibrate]**.

A popup window prompts you to attach the Calibration Standard.

**4** Attach the Calibration Standard. Select **[OK]** to proceed.

MIRA XTR DS / MIRA DS is calibrated.

A popup window confirms the successful calibration.

**5** Select **[OK]** to close the popup window.

The calibration is finished.

A system suitability test window will appear to continue with a system suitability test.

### **6** Select **[OK]** to proceed.

The system suitability test is performed.

A popup window confirms the successful system suitability test.

## 6.2 Performing a system suitability test

**1** In MIRA XTR DS / MIRA DS, go to the **DEVICE** tab.

- **2** Expand the **Device** menu with :
- **3** Select **[System Suitability Test]**.
- **4** A popup window prompts you to attach the Calibration Standard. Attach the Calibration Standard. Select **[OK]** to proceed.

The system suitability test is performed. A popup window confirms the successful system suitability test.

<span id="page-25-0"></span>**5** Select **[OK]** to close the popup window.

The calibration is finished.

A report is generated and exported to the Android device automatically. The report is stored in the following folder on the Android device: **MetrohmRaman** ▶ **MIRA Cal M** ▶ **Exports** ▶ **SST**.

The result is displayed in the **SAMPLES** tab.

### 6.3 Measuring a sample

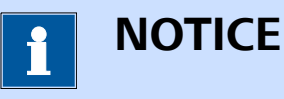

Refer to the MIRA XTR DS / MIRA DS product manual (8.926.8001) for detailed information about the Smart Tips.

### **Prerequisite:**

- MIRA XTR DS / MIRA DS is connected to MIRA Cal M.
- MIRA Cal M shows the **DEVICE** tab.
- The correct smart tip is attached to MIRA Cal M.

### **1 Select an operating procedure**

The display shows the current operating procedure. By default, the **Default Procedure** is selected.

- To change the operating procedure, select **[CHANGE PROCE-DURE]**.
- Select an operating procedure from the list.
- Go back to the acquisition screen with  $\zeta$ .

The display shows the selected operating procedure.

### **2 Define the acquisition settings**

To define options for the acquisition, select  $\widetilde{\mathbb{C}}^3$ . Then select **[ACQUISITION STATE]**.

For the available options [see "ACQUISITION STATE", page 21](#page-26-0).

### **3 Define the acquisition parameters manually**

To define acquisition parameters for the acquisition, select **[CHANGE PROCEDURE]** and select **[Manual procedure]**.

Adjust Integration time laser power and averages.

### **4 Acquire data**

To measure a sample, select **[ACQUIRE]**.

The sample is measured with the defined options.

<span id="page-26-0"></span>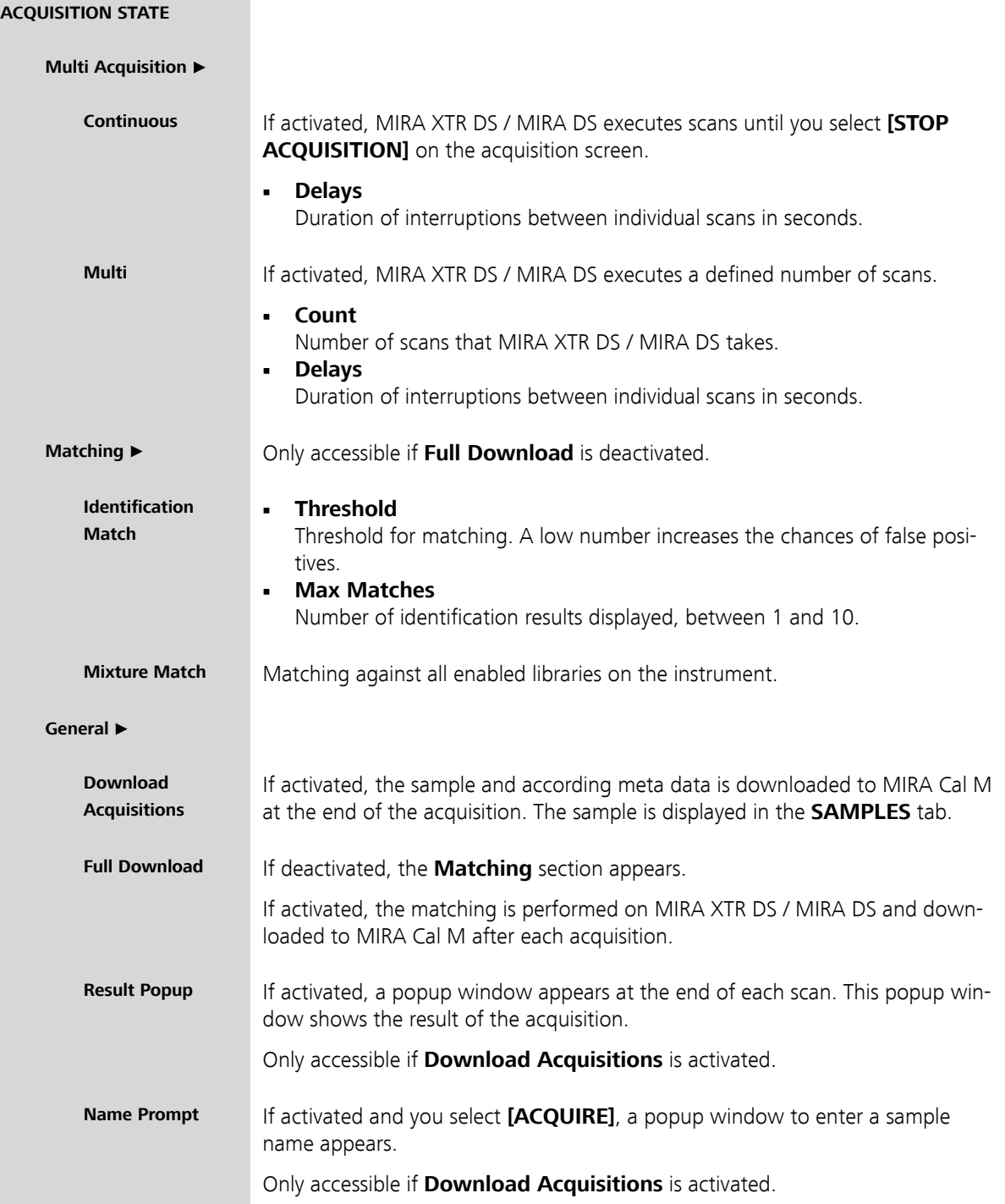

<span id="page-27-0"></span>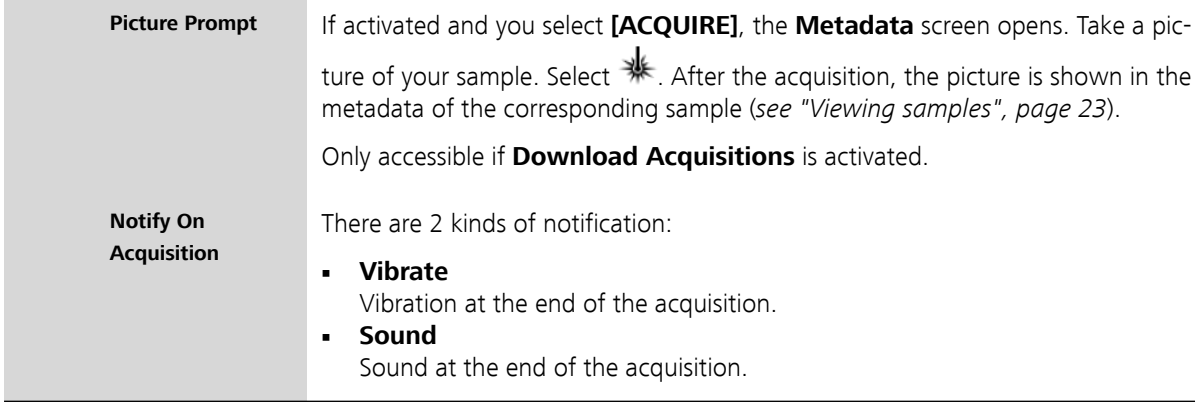

# 6.4 Measuring a sample with the Autofocus Stand-off Attachment

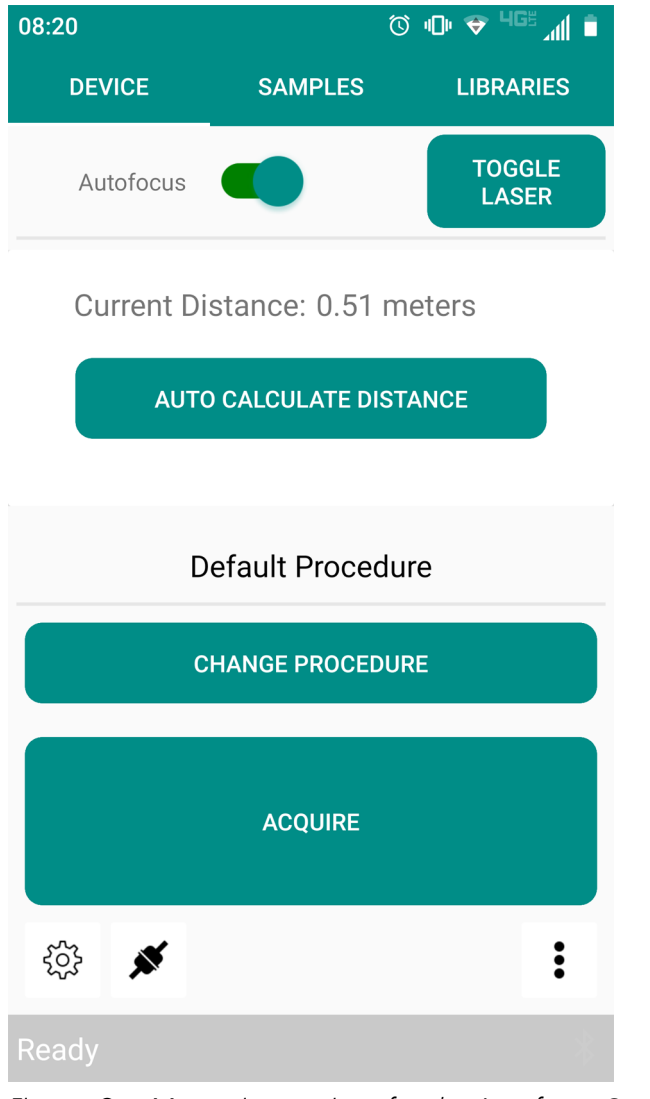

Figure 6 Measuring settings for the Autofocus Stand-off Attachment

#### <span id="page-28-0"></span>**1 Turn on the aiming laser**

- With the Autofocus Stand-Off attached, select **[TOGGLE LASER]** to turn on the aiming laser.
- Point the aiming laser at the target.

#### **2 Auto calculate the distance**

To determine the distance to the target, select **[AUTO CALCULATE DISTANCE]**.

### **3 Change the distance manually**

- Toggle the Autofocus off.
- Input the distance manually.

### **4 Acquire data**

To measure a sample, select **[ACQUIRE]**.

The sample is measured with the defined distance.

### 6.5 Samples

### 6.5.1 Viewing samples

#### Viewing samples

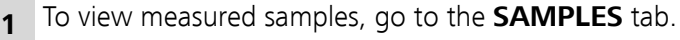

**2** Select a sample from the list.

The spectrum of the selected sample is displayed.

**3** To change the chart type, select **[Chart Type]**. The **Chart Type** window appears. Select a chart type.

The displayed chart is adapted to the selected chart type.

**4** To reprocess a sample, select and hold the sample name to expand the **Sample** menu. Select **[Results]**.

To reprocess with local libraries, select  $\mathbb{C}$  ([see "Editing samples",](#page-30-0) [page 25](#page-30-0)).

**5** Expand the sample information with  $\blacktriangledown$ .

#### Viewing further sample information

- **1** To view further sample information, go to the **SAMPLES** tab.
- **2** Select and hold the sample name to expand the **Sample** menu.
- **3** To view the samples metadata, select **[Metadata]**.

The **Info** screen appears.

**4** To view geolocation, select  $\bullet$ .

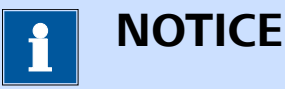

Location data is added automatically if the spectrum was acquired or downloaded from MIRA Cal M and the location data was enabled on the Android device during the process.

If the spectrum does not have any location data, only the Geo-

Update icon displays:  $\bigcirc$ 

Google Maps is launched.

**5** To update geolocation, select  $\bigcirc$ .

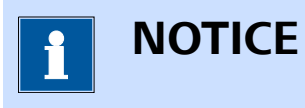

Ensure location data is enabled on the Android device.

The geolocation is updated to the current location of the Android device.

**6** To add a picture to the sample's metadata, select **[Add Photo]**. The camera opens. Take a picture. If the picture is satisfactory, confirm with the check mark.

The picture is added to the metadata.

**7** Leave the **Info** screen and the **Results** screen with  $\leq$ .

#### <span id="page-30-0"></span>Filtering samples

- **1** To filter samples, go to the **SAMPLES** tab.
- **2** Expand the **Samples on Device** menu with :.
- **3** Select **[Filter]**.

The **Filter** screen appears.

- **4** Select the desired filter criteria.
- 5 Select  $\blacktriangledown$ .

**6** A spectrum with the samples that match the filter criteria is shown.

**7** To view all samples, select  $\blacktriangledown$ .

### 6.5.2 Editing samples

### Deleting samples

- **1** To delete samples, go to the **SAMPLES** tab.
- **2** Select a sample from the list.
- **3** Select and hold the sample name to expand the **Sample** menu.
- **4** Select **[Delete]**.
- **5** The selected sample is deleted.

### Exporting samples

- **1** To export samples, go to the **SAMPLES** tab.
- **2** Expand the **Samples on Device** menu with :.
- **3** Select **[Export]**.

The **Export Type** screen appears.

- **4** Select export formats and report type.
- $5 \quad$  Select  $\rightarrow$

The **Export Location** window appears.

**6** Select **[External Data]** or **[Email]**.

The **Export** screen appears.

- **7** Select the samples that you want to export. To select a sample, tick the box beside the sample name.
- $8 \quad$  Select  $\rightarrow$

If you chose the **External Data** export, the selected samples are exported to the Android device. The samples are stored in the following folder: **MetrohmRaman** ▶ **MIRA Cal M** ▶ **Exports** ▶ **Samples**. Leave the **Export** window with **[OK]**.

If you choose the **Email** export, MIRA Cal M launches the email service selection.

### Exporting samples to HazMasterG3®

- **1** To export samples to HazMasterG3, go to the **SAMPLES** tab.
- **2** Select the sample that you want to export.
- **3** Expand the **Samples on Device** menu with :.
- **4** Select **[Hazmaster Export]**.

The sample is exported to the HazMasterG3 folder on the Android device. The sample is stored in the following folder: **G3Folder** ▶ **DetectorMonitor**.

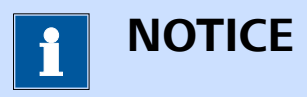

The folder for HazMasterG3 data is created automatically when the HazMasterG3 app is installed. The location of the folder can also be defined in the settings ([see "Changing the settings",](#page-35-0) [page 30](#page-35-0)).

**5** In the HazMasterG3 app, select the top menu bar and select **Data-Fusion** ▶ **Sensor Import** to import the sample. The sample will be displayed in the **Sensor Import** menu.

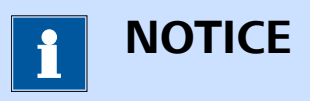

HazMasterG3 only detects samples with a CAS number. Samples without a CAS number cannot be displayed in the HazMasterG3 app.

After the import, the sample will be moved within the **Detector-Monitor** folder to the **Archive** folder.

#### Overlaying samples

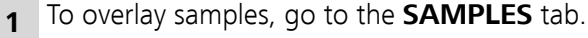

- **2** Expand the **Samples on Device** menu with :.
- **3** Select **[Overlay]**.

The **Overlay** screen appears.

**4** Select the samples that you want to overlay. To select a sample, tick the box beside the sample name.

The chart shows the overlaid spectra.

- **5** To deselect a sample, select the ticked box beside the sample name.
- **6** Leave the **Overlay** screen with  $\leq$ .

### Reprocessing samples

- **1** To reprocess samples, go to the **Results** screen ([see "Viewing sam](#page-28-0)[ples", page 23](#page-28-0)).
- **2** Select  $\ddot{L}$ .

The **Reprocess** screen appears.

**3** Select libraries to reprocess. To select a library, tick the box beside the library name.

<span id="page-33-0"></span>For **Identification** match, also select the values for **Threshold** and **Max Matches**.

 $4 \text{ Select}$ 

### Downloading samples

- **1** To download samples from MIRA XTR DS / MIRA DS to MIRA Cal M, go to the **DEVICE** tab.
- **2** Expand the **Device** menu with :.
- **3** Select **[Download Samples]**. The **Download Samples** screen appears.
- **4** Select the samples to download.

The downloaded samples are listed in the **SAMPLES** tab.

### 6.6 Libraries

Libraries can be managed in MIRA Cal M. Libraries created in MIRA Cal M do not transfer to MIRA XTR DS / MIRA DS.

### 6.6.1 Viewing libraries

- **1** To view libraries, go to the **LIBRARIES** tab.
- **2** Select the desired library.
- **3** Select: to view library entries.
- **4** Select  $\leq$  to exit library viewing.

### 6.6.2 Creating libraries

- **1** To create a library, go to the **LIBRARY** tab.
- **2** Expand the **Library** menu with the upper  $\bigoplus$ .
- **3** Select **[New]**.

<span id="page-34-0"></span>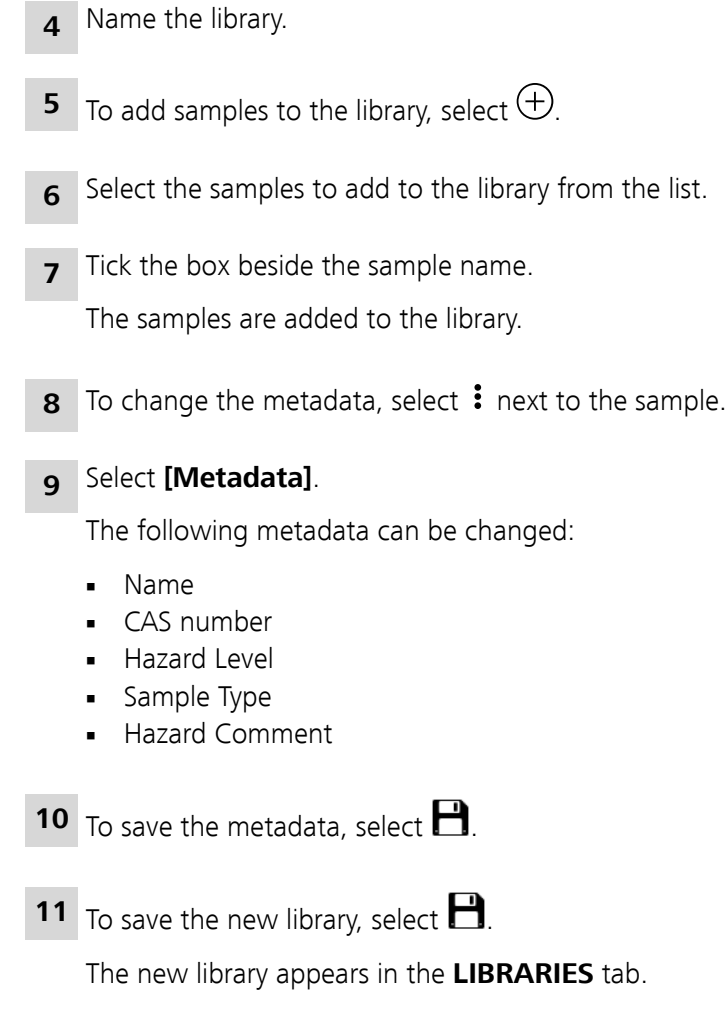

### 6.6.3 Importing libraries

Libraries can be imported into MIRA Cal M.

- **1** Email the library to the Android device.
- **2** Download the library.
- **3** Select **∶**, then **Import ▶ Downloads**.

The imported library appears in the list of user libraries.

# <span id="page-35-0"></span>6.7 Changing the settings

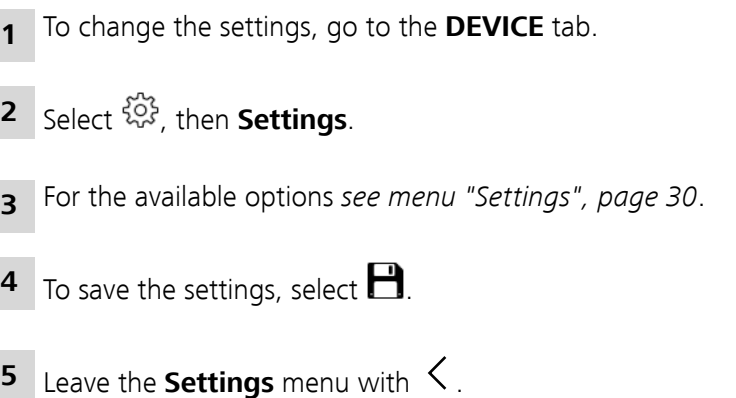

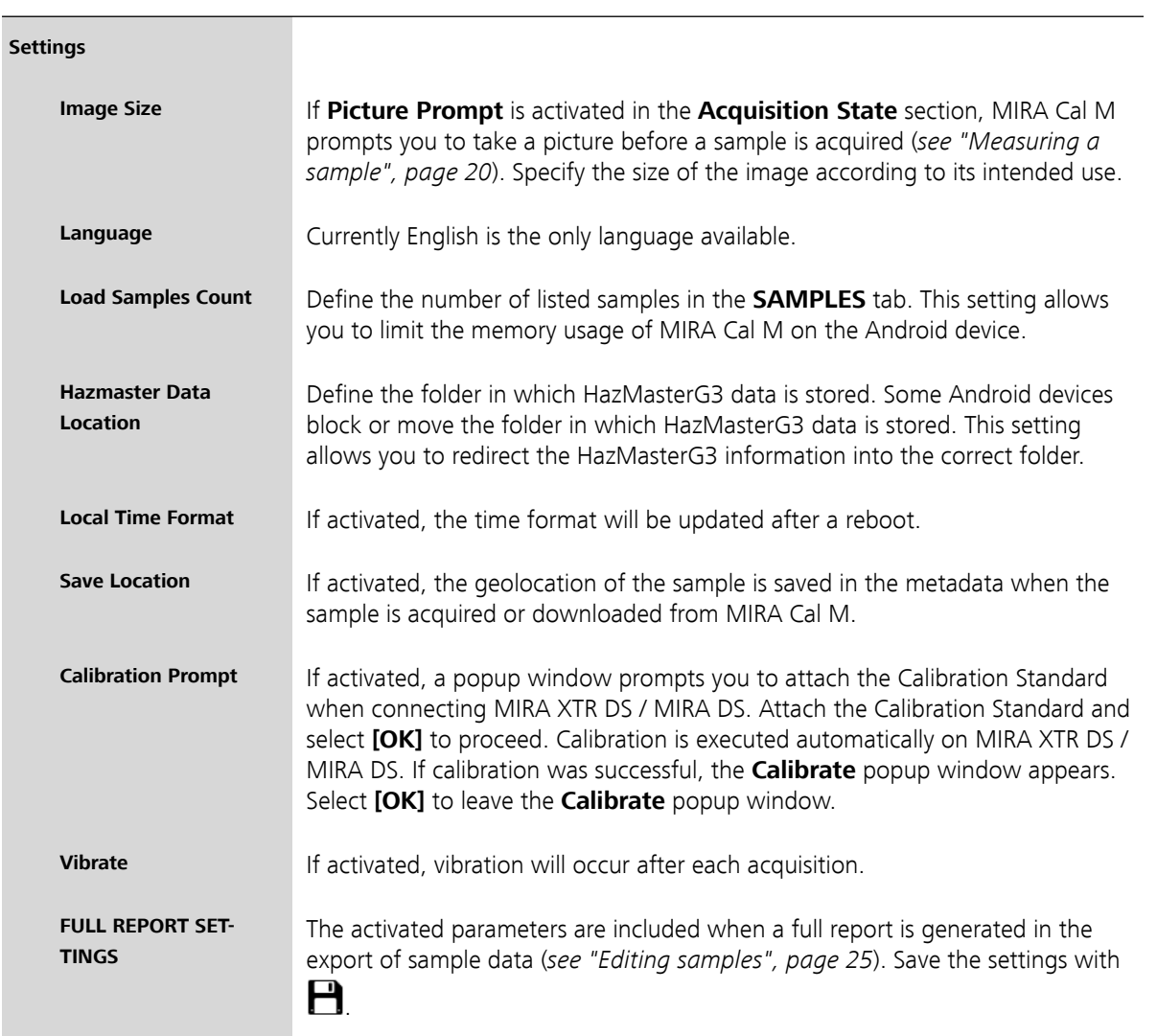

<span id="page-36-0"></span>**SUMMARY REPORT SETTINGS**

The activated parameters are included when a summary report is generated in the export of sample data ([see "Editing samples", page 25](#page-30-0)). Save the settings with  $\mathbf{H}$ 

## 6.8 Exporting the database

The database used by MIRA Cal M can be exported.

- **1** Open MIRA Cal M.
- **2** In the **DEVICE** tab, select  $\frac{\partial S}{\partial r}$ , then **Export Database**.

The **Clear** popup window appears.

**3** Choose if all the samples should be cleared out in the database after the export is complete.

The database is exported to the Android device. The database is stored in the following folder: **MetrohmRaman** ▶ **MIRA Cal M** ▶ **Exports**.

Once the export is complete, the **Export** window appears. Leave the **Export** window with **[OK]**.

**4** Email or transfer the database with the desired methods.

# <span id="page-37-0"></span>7 Exporting log files

### Export device logs

Device logs can be shared with the regional Metrohm service representative via MIRA Cal M.

- **1** Connect MIRA XTR DS / MIRA DS to MIRA Cal M ([see "Connecting](#page-20-0) [MIRA XTR DS / MIRA DS", page 15](#page-20-0)).
- **2** Make sure the Calibration Standard is attached to the instrument.
- **3** In MIRA Cal M, go to the DEVICE tab and select :, then Device **Logs**.

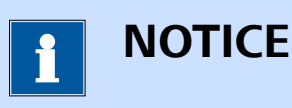

Downloading the device logs can take up to 10 minutes.

**4** The device logs are generated and exported to the Android device automatically. The device logs are stored in the following folder on the Android device: **MetrohmRaman** ▶ **MIRA Cal M** ▶ **Exports** ▶ **DeviceLogs**

Once the export is complete, the **Export** window appears. Leave the **Export** window with **[OK]**.

**5** Device logs can be sent by email via the desired email application for further review by Metrohm Service.

### Email logs

- **1** Open MIRA Cal M on the Android device.
- **2** In the **DEVICE** tab, select  $\frac{\xi\hat{\varphi}}{\hat{\varphi}}$ , then **Email logs**.
- **3** Select the desired email application and email the logs to the following email address:

metrohmramandevelopers@gmail.com